# Reifen Sie mit uns *zum Druck!*

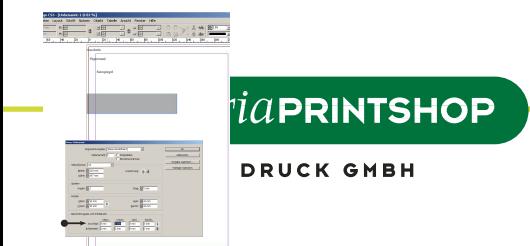

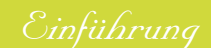

Um ein optimales Ergebnis in der Druckdatenvorbereitung zu erzielen, ist es notwendig spezielle Vorraussetzungen der Druckindustrie zu erfüllen. Da diese Vorraussetzungen von Druckerei zu Druckerei variieren können, ist die folgende Stoffsammlung nur in Verbindung mit der Druckerei Styria Printshop GmbH zu gebrauchen.

Die Screenshots sind aus den Programmversionen QuarkXPress 6.0, Adobe Photoshop 7.0, Macromedia Freehand MX, Adobe Illustrator 10 und Adobe Acrobat Distiller 6.0. Diese können in der Darstellung von vorhergegangenen Versionen abweichen.

# *Inhaltsverzeichnis*

# Inhaltsverzeichnis

#### 1 [QuarkXPress](#page-3-0)

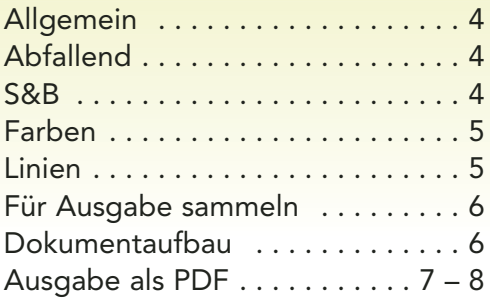

# 2 [Adobe Photoshop](#page-8-0)

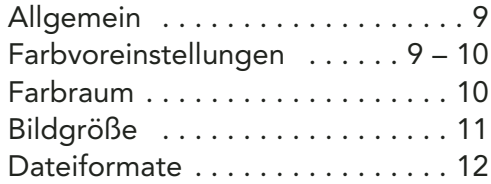

# 3 [Macromedia Freehand](#page-12-0)

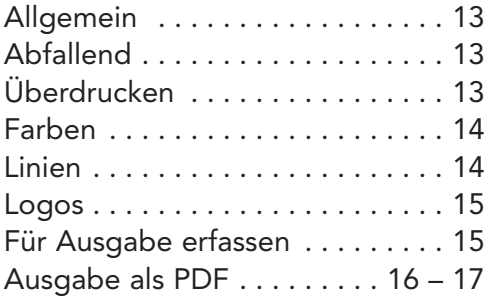

#### 4 [Adobe Illustrator](#page-17-0)

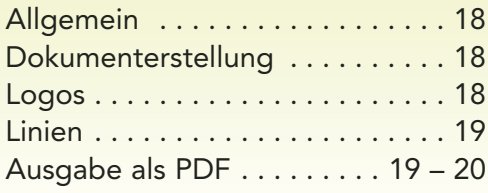

## 5 [Adobe Acobat Distiller](#page-20-0)

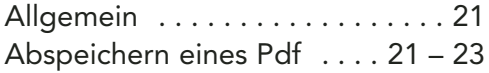

# 6 [Allgemein](#page-23-0)

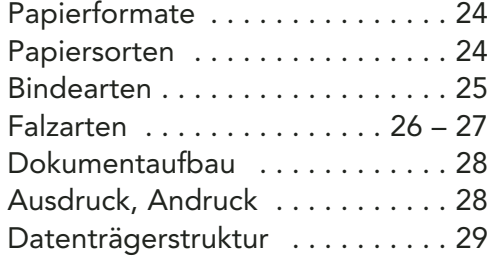

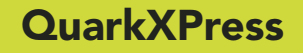

<span id="page-3-0"></span>1

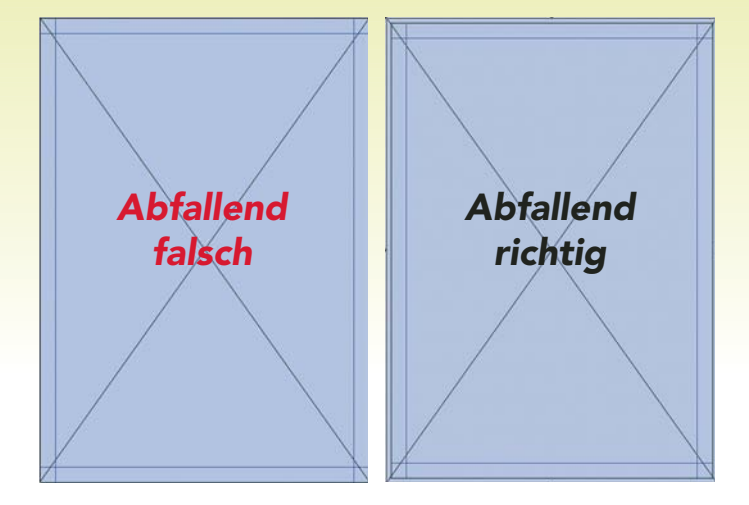

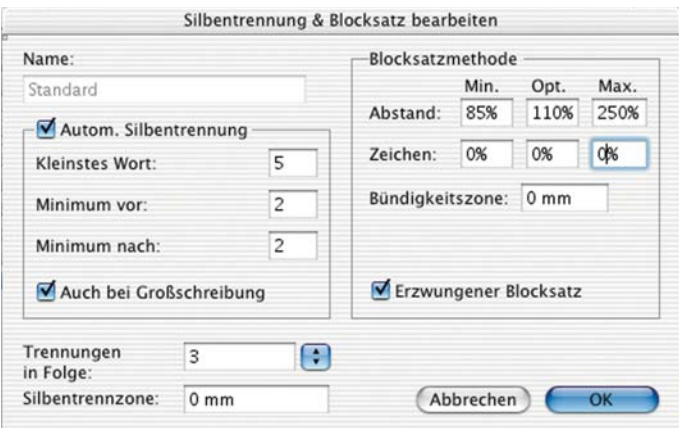

#### QuarkXPress 6.0

Programmversion der Druckerei Styria Printshop GmbH: Mac: QuarkXPress Passport 4.11 PC: QuarkXPress Passport 4.11

# Abfallend

Um in QuarkXPress ein abfallendes Dokument zu erhalten, müssen die abfallenden Objekte drei Millimeter über den Rand des Dokumentes ragen. Dies ist für die Weiterverarbeitung unbedingt notwendig.

## Silbentrennung und Blocksatz (S&B)

Da QuarkXPress ein amerikanisches Produkt ist, beziehen sich die werkseitigen Einstellungen der S&B auf den englischen Sprachgebrauch. Diese Einstellungen sind für die deutsche S&B nicht zu gebrauchen und führen häufig zu Fehlern in der Silbentrennung. Um die Silbentrennung für Deutsch auf jedes Dokument anzuwenden, gehen Sie folgendermaßen vor:

- 1. QuarkXPress starten ohne ein Dokument zu öffnen.
- 2. Bearbeiten/S&B, Doppelklick auf **Standard**
- 3. Ändern Sie die Einstellungen wie im Screenshot links dargestellt.
- 4. Bestätigen sie mit Ok; Bestätigen sie mit Sichern

Um ein Wort manuell zu trennen, setzen Sie den Marker in den gewünschten Bereich der Trennung und geben Sie den Kurzbefehl "Apfel + -" ein.

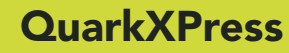

# 1

# <span id="page-4-0"></span>Farben

In QuarkXPress sind in die Grundpalette die drei RGB-Farben, Rot, Grün und Blau, integriert. Da diese Farben für den Printbetrieb unzulässig sind, sollten sie in das CMYK-Spektrum konvertiert, oder gelöscht werden. Es sollte darauf geachtet werden keine Farben in der Palette zu haben, die keine Verwendung im Dokument finden (z.B. 3 unterschiedliche Sonderfarben, wobei nur eine verwendet wird.).

#### geschöntes Schwarz

Als geschöntes Schwarz, wird ein Schwarz bezeichnet, welches auf Flächen angewendet, diesen mehr Tiefe verleiht. Achtung: Ein geschöntes Schwarz darf nur auf Vollflächen angewendet werden. Texte und gerasterte Flächen (z.B. 50 % geschöntes Schwarz) sind nicht zulässig. Es gibt zwei Arten des geschönten Schwarz (siehe rechts).

# Linien

Haarlinien können im Druck ausfallen und müssen vermieden werden. Linien sollten eine Mindeststärke von 0,5 pt oder 0,18 mm haben.

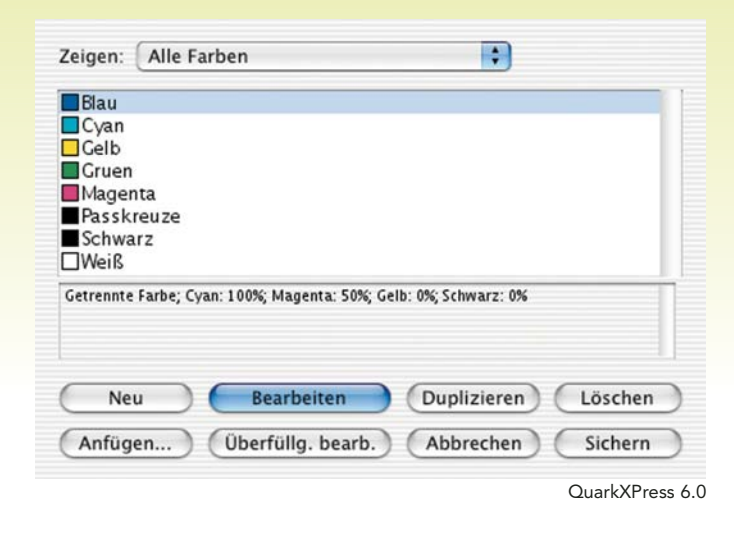

#### 2c-Schwarz

## 50 % Cyan 100 % Schwarz

4c-Schwarz

50 % Cyan 30 % Magenta 15 % Gelb 100 % Schwarz

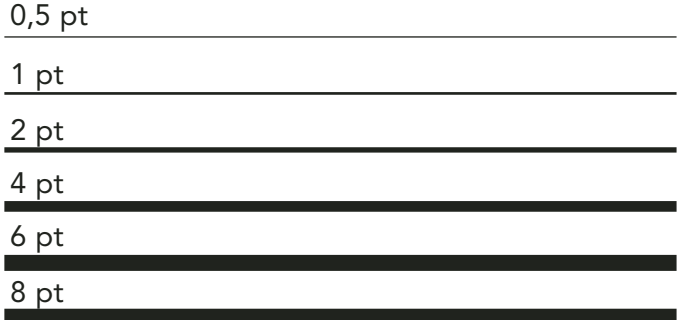

# **OuarkXPress**

<span id="page-5-0"></span>1

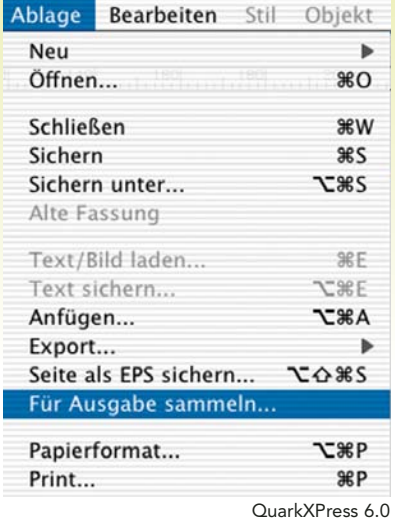

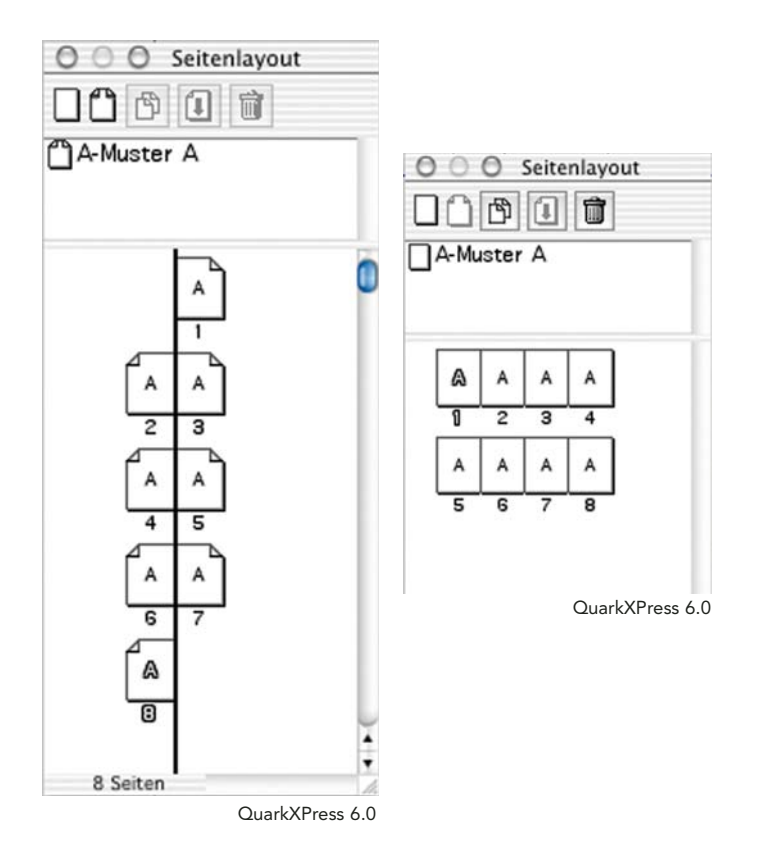

# Für Ausgabe sammeln

Die Option "Für Ausgabe sammeln" erleichtert das Zusammenfügen aller für die Druckerei wichtigen Daten in einem Ordner. Die Schaltfläche befindet sich unter "Ablage/Für Ausgabe sammeln". In den angegebenen Ordner werden das Dokument, alle verwendeten Bilder, sowie ein Textdokument, welches Informationen über das Dokument beinhaltet, gespeichert. Einzig die Schriften werden nicht gespeichert. Diese müssen extra in diesen Ordner kopiert werden. Eine genaue Liste der verwendeten Schriften und deren Ablageort ist in dem mitgespeicherten Textdokumt vorhanden.

Um eine Übernahme gewährleisten zu können, muss das QuarkXPress-Dokument im Format 4 oder 5 abgespeichert werden.

# Dokumentaufbau

Das Dokument sollte schon in seiner endgültigen Form vorbereitet sein. Das heißt, dass z.B. eine 8-seitig gefaltete Broschur schon im Seitenlayout so vorbereitet wird. Das gleiche gilt auch für gebundene Druckwerke.

Nach Möglichkeit sollte ein Druckauftrag in einem gesamten Dokument aufgebaut sein.

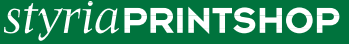

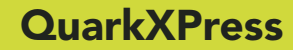

# 1

# <span id="page-6-0"></span>*Ausgabe als Pdf*

# Abspeichern der PostScript-**Datei**

Um eine optimale PDF-Datei für den Druckprozess zu erhalten, ist es erforderlich schon in der Ausgabe die Einstellungen zur Erstellung einer Post-Script-Datei zu berücksichtigen. Gehen Sie dazu wie folgt vor:

- 1. Ablage/Papierformat
- 2. Um die einzelnen Auszüge eines Dokumentes zu erhalten müssen Sie diese aktivieren. Layout/Auszüge anhacken.
- 3. Bei einem abfallenden Dokument unbedingt die Passkreuze einschalten. Beachten Sie bitte, dass sich dadurch das Papierformat verändert.
- 4. Wählen Sie einen geeigneten Drucker aus. Dieser Drucker muss einen Treiber besitzen, welcher eine hohe Auflösung und eine Farbseparation zulässt.
- 5. Legen Sie das Papierformat fest. Dieses sollte nach Möglichkeit händisch eingegeben werden und muss die Größe des Dokumentes besitzen. Bei einem abfallenden Dokument, welches Beschnittzeichen beinhalten soll, muss das Papierformat um 24 mm in der Papierbreite sowie -höhe vergrößert werden. Die Ausrichtung sollte immer Hochformat sein. Bei einem Dokument im Querformat muss daher in der Papierbreite die längere Seite eingetragen werden.

| Ablage                | <b>Bearbeiten</b> Stil | Objekt       |  |
|-----------------------|------------------------|--------------|--|
| Neu                   |                        | ь            |  |
| Öffnen                |                        | \$0          |  |
| Schließen             |                        | <b></b>      |  |
| Sichern               |                        | 8S           |  |
| Sichern unter         |                        | <b>75%2</b>  |  |
| Alte Fassung          |                        |              |  |
| Text/Bild laden       |                        | <b>第日</b>    |  |
| Text sichern          |                        | <b>TESSE</b> |  |
| Anfügen               |                        | <b>N3ET</b>  |  |
| Export                |                        |              |  |
| Seite als EPS sichern |                        | <b>CO 85</b> |  |
|                       | Für Ausgabe sammeln    |              |  |
| Papierformat          |                        | 飞器P          |  |
| Print                 |                        | ЖP           |  |

QuarkXPress 6.0

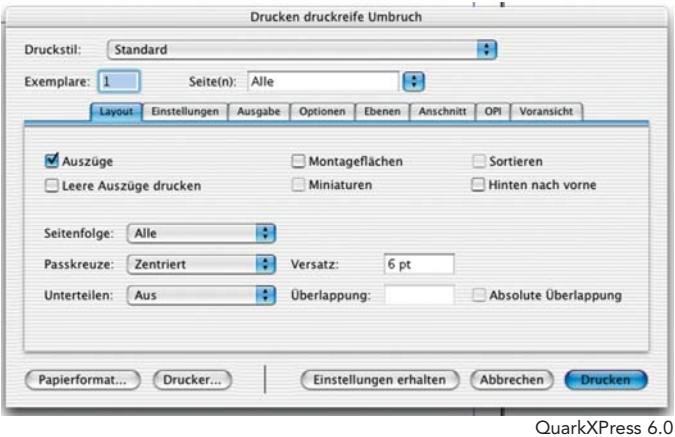

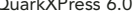

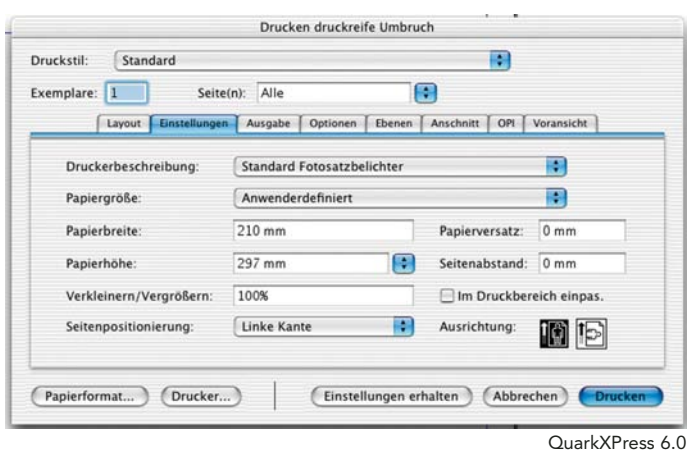

# **QuarkXPress**

<span id="page-7-0"></span>1

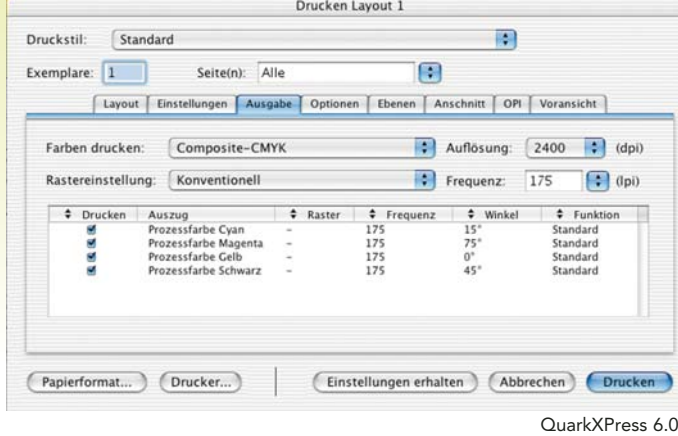

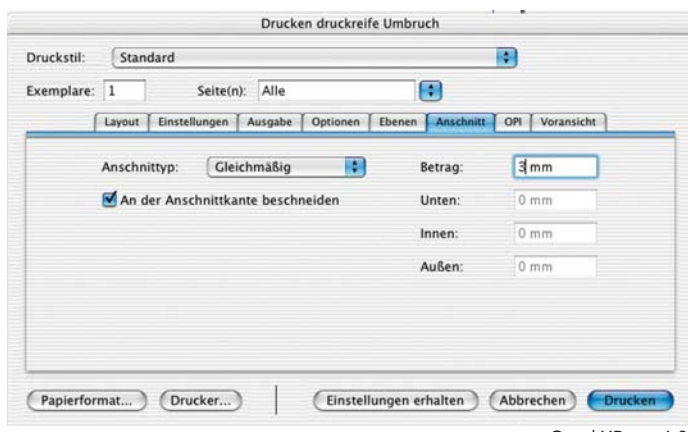

QuarkXPress 6.0

- 6. Unter Ausgabe kann man den Farbraum und die Auflösung festlegen. Der Farbraum legt fest, welche Auszüge das PDF beinhaltet. Hier kann man auch noch einstellen, dass ein färbiges Dokument in Graustufen ausgegeben wird. Dies sollte jedoch nach Möglichkeit vermieden werden, da man bei diesem Vorgehen keinen Einfluss mehr auf die Gradationskurve nehmen kann. Ebenso sollten auch keine Eigenfarben in den CMYK-Farbraum konvertiert werden, da dies zu einer eigenständigen Farbkonvertierung durch das Programm führt. Die Auflösung sollte bei einem druckfertigen PDF relativ hoch sein.
- 7. Der Anschnitt muss bei abfallenden Dokumenten berücksichtigt werden. Dieser legt fest, um wieviele Millimeter über den Dokumentrand hinaus, die Daten mitgespeichert werden. Da abfallende Dokumente immer drei Millimeter über den Dokumentrand ragen sollten, ist es bei abfallenden Dokumenten hier erforderlich 3 mm einzutragen.

#### [Für die Einstellungen des Acrobat](#page-20-0) Distiller klicken Sie hier.

<span id="page-8-0"></span>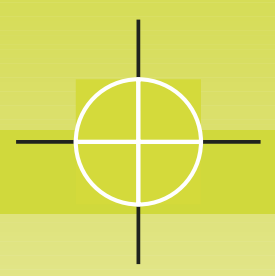

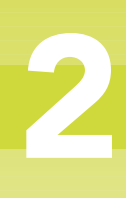

Programmversionen der Druckerei Styria Printshop GmbH: Mac: Adobe Photoshop 4.0, 6.0, 7.0 PC: Adobe Photoshop 4.0, 6.0, 7.0

Adobe Photoshop ist ein Bildbearbeitungsprogramm und sollte auch ausschließlich dafür verwendet werden. Es ist abzuraten gesamte Dokumente in diesem Programm zu erstellen, da Texte gerastert werden und die Dokumentgröße ins unermessliche ansteigt.

## Farbvoreinstellungen

Um bei der Konvertierung in den CMYK-Farbraum, ein für den Druck optimales Ergebnis erzeugen zu können, müssen die Farbvoreinstellungen von Adobe Photoshop geändert werden. Gehen Sie dazu wie folgt vor:

- 1. Photoshop/Farbeinstellungen
- 2. Einstellung/Eigene
- 3. CMYK/Eigenes CMYK
- 4. Farbeinstellungen "Bunt"
- In diesem Fenster kann man nun den Tonwertzuwachs, welcher im Offsettbereich ca. 13 % beträgt eintragen. Des Weiteren ist der Gesamtfarbauftrag auf 260 % zu reduzieren. Dieser legt fest wieviel Gesamtfarbauftrag in der dunkelsten Stelle eines Bildes ist. Um die Voreinstellung auf "Bunt" zur bringen, muss der "Schwarzaufbau: Mittel" sein. Bunt bedeutet, dass das Bild mit den drei Farben Cyan, Magenta und Gelb aufgebaut wird und Schwarz nur zur Tiefendarstellung herangezogen wird.

*styria* PRINTSHOP

Photoshop Datei Bearbeiten Über Photoshop... Über Zusatzmodul Farbeinstellungen.  $\triangle$   $R$   $K$ Voreinstellungen Dienste Photoshop ausblenden  $A$  SEH Andere ausblenden  $7 - 98$ H Alle einblenden Photoshop beenden  $$0$ 

Adobe Photoshop 7.0

Farbeinstellunger

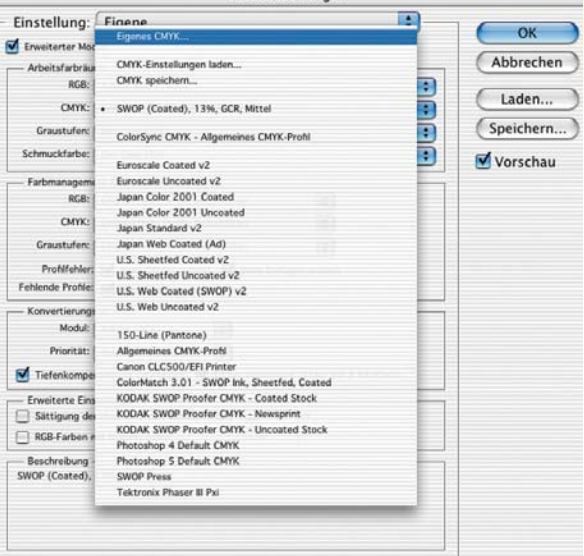

Adobe Photoshop 7.0

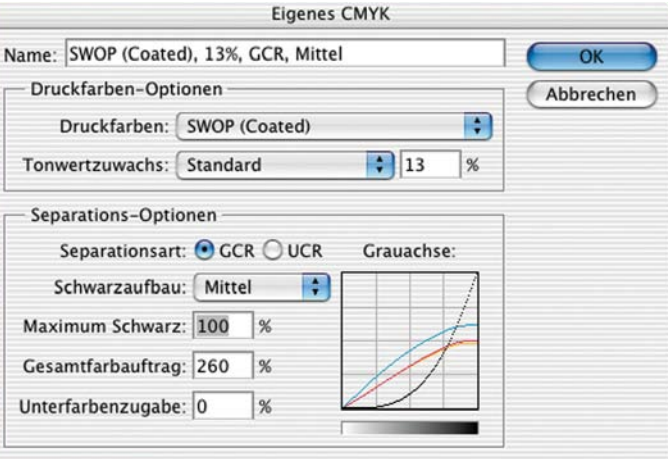

Adobe Photoshop 7.0

<span id="page-9-0"></span>2

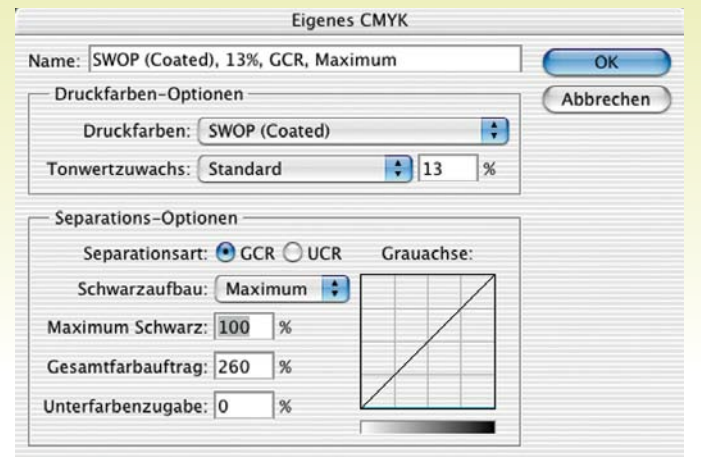

Adobe Photoshop 7.0

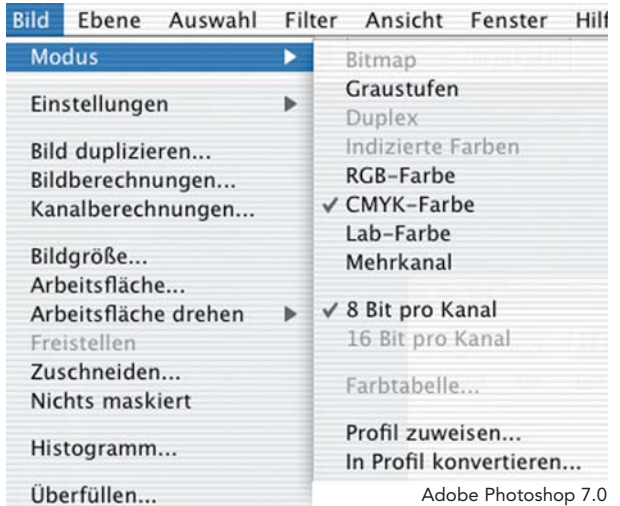

5. Farbeinstellungen "Unbunt" Um die Voreinstellung auf "Unbunt" zu ändern, gehen Sie gleich vor wie bei der Einstellung für "Bunt". Einzig der Schwarzaufbau ist auf Maximum zu ändern. Unbunt bedeutet, dass die zeichnente Farbe im Bild Schwarz ist und die anderen drei Farben nur zur Färbung herangezogen werden. Der Vorteil gegenüber des Bunt-Aufbaues ist, dass ein unbunt aufgebautes Bild weit weniger Gesamtfarbauftrag beinhaltet. Der Nachteil wiederum besteht in der Grauskala, da diese nur mehr aus Schwarz besteht und somit nicht so farbintensiv wie beim Bunt-Aufbau ist.

## Farbraum

Für den Printbereich dürfen die Bilder nur im Modus Bitmap, Duplex, CMYK und Mehrkanal sein. Alle anderen Farbräume, wie z.B. RGB können nicht ausgegeben werden.

Es ist unbedingt erforderlich die Bilder in einen der oben genannten Farbräume zu konvertieren, da man bei einer späteren Ausgabe keinen Einfluss mehr auf die Konvertierungseinstellungen hat und es dadurch zu erheblichen Qualitätsverlusten führen kann.

<span id="page-10-0"></span>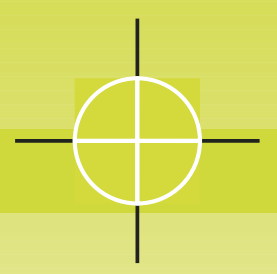

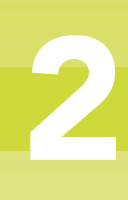

# *Bildgröße*

# Bildgröße

Da Bilder in der späteren Verarbeitung nicht mehr vergrößert bzw. verkleinert werden sollen, ist es notwendig schon im Photoshop die Bilder auf die Ausgabegröße zu bringen.

Man kann Bilder auf zwei Arten die erforderliche Größe zuweisen.

#### Beschneidungswerkzeug

Mit diesem Werkzeug lässt sich das Bild beschneiden und gleichzeitig vergrößern/verkleinern.

Tragen Sie unter Breite und Höhe die gewünschte Größe ein und unter Auflösung die gewünschte Ausgabeauflösung. Beachten Sie hierbei, dass "Pixel/Zoll" und nicht "Pixel/cm" ausgewählt ist.

#### Bild/Bildgröße

Unter Bild/Bildgröße kann man ebenfalls die Bildgröße bestimmen, nur ist es hier nicht möglich, das Bild auch gleichzeitig zu beschneiden.

Tragen Sie unter Breite und Höhe die gewünschte Größe ein und unter Auflösung die gewünschte Ausgabeauflösung. Beachten Sie hierbei, dass "Pixel/Zoll" und nicht "Pixel/cm" ausgewählt ist.

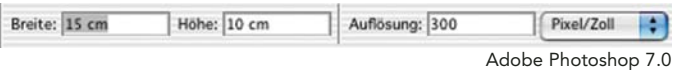

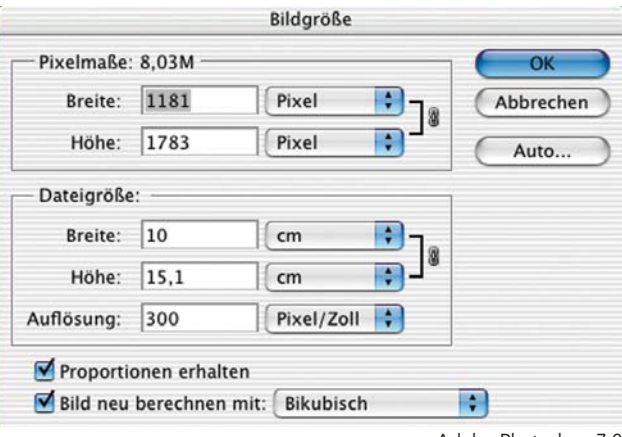

Adobe Photoshop 7.0

<span id="page-11-0"></span>2

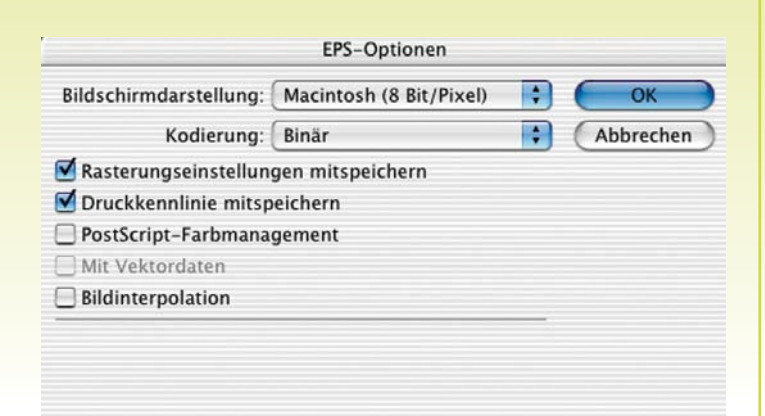

Adobe Photoshop 7.0

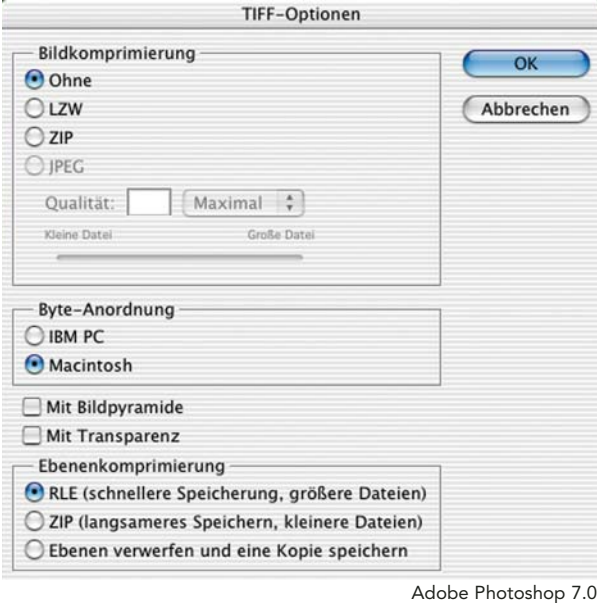

DCS 2.0-Format  $\blacksquare$   $\blacksquare$   $\blacksquare$   $\blacksquare$ Bildschirmdarstellung: Macintosh (8 Bit/Pixel) DCS: Einzeldatei DCS; Kein Gesamtbild  $\bullet$  (Abbrechen)  $\blacksquare$ Kodierung: Binär Rasterungseinstellungen mitspeichern Druckkennlinie mitspeichern Mit Vektordater  $\Box$  Bildinterpolation Adobe Photoshop 7.0

*Dateiformate*

## **Dateiformate**

Obwohl Adobe Photoshop eine große Anzahl an möglichen Dateiformaten besitzt, sind in der Druckdatenerstellung nur drei davon zu verwenden; das Photoshop EPS, das TIFF und das DCS Format.

#### 1. Photoshop EPS

Alle CMYK-Bilder sollten als Photoshop EPS abgespeichert werden. Außerdem sollten alle Bilder, die freigestellt werden das Photshop EPS Format aufweisen. Nach Möglichkeit sollte auf eine JPG-Komprimierung gänzlich verzichtet werden.

#### 2. TIFF

Alle Graustufen-, Bitmap- und Duplex-Bilder sollten als TIFF-Bilder abgespeichert werden. Bei den TIFF-Bildern ist von einer LZW-Komprimierung abzuraten, da diese Komprimierung zu einer erhöhten Rechnerleistung beim Umbruch führt.

#### 3. Photoshop DCS 2.0

Alle Mehrkanal Bilder sollten als Photoshop DCS 2.0 abgespeichert werden.

<span id="page-12-0"></span>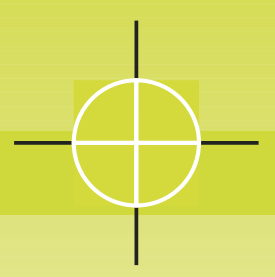

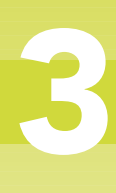

# *Allgemein/Abfallend/Überdrucken*

Programmversionen der Druckerei Styria Printshop GmbH:

- Mac: Macromedia Freehand 8.0, 9.0, 10.0
- PC: Macromedia Freehand 8.0, 9.0, 10.0

# Abfallend

Um in Freehand ein abfallendes Dokument zu erhalten, müssen die abfallenden Objekte drei Millimeter über den Rand des Dokumentes ragen. Des Weiteren müssen Sie unter "Dokument" im Fenster "Erweiterung" die Druckranderweiterung, welche 3 mm betragen sollte, eingeben. Die Erweiterung beschreibt, um wieviele Millimeter das Dokument über den Papierrand hinaus erweitert wird. Dies ist für die Weiterverarbeitung unbedingt notwendig.

# Überdrucken

Die Option "Überdrucken" führt in Freehand sehr oft zu unerwünschten Ergebnissen. Wenn ein Objekt gefüllt wird und Überdrucken ist aktiviert, werden die darunter gelegenen Objekte mit dieser vermischt. In der Dokumentvoransicht ist dies jedoch nicht zu erkennen. Dieser Option sollte daher immer eine besondere Aufmerksamkeit geschenkt werden.

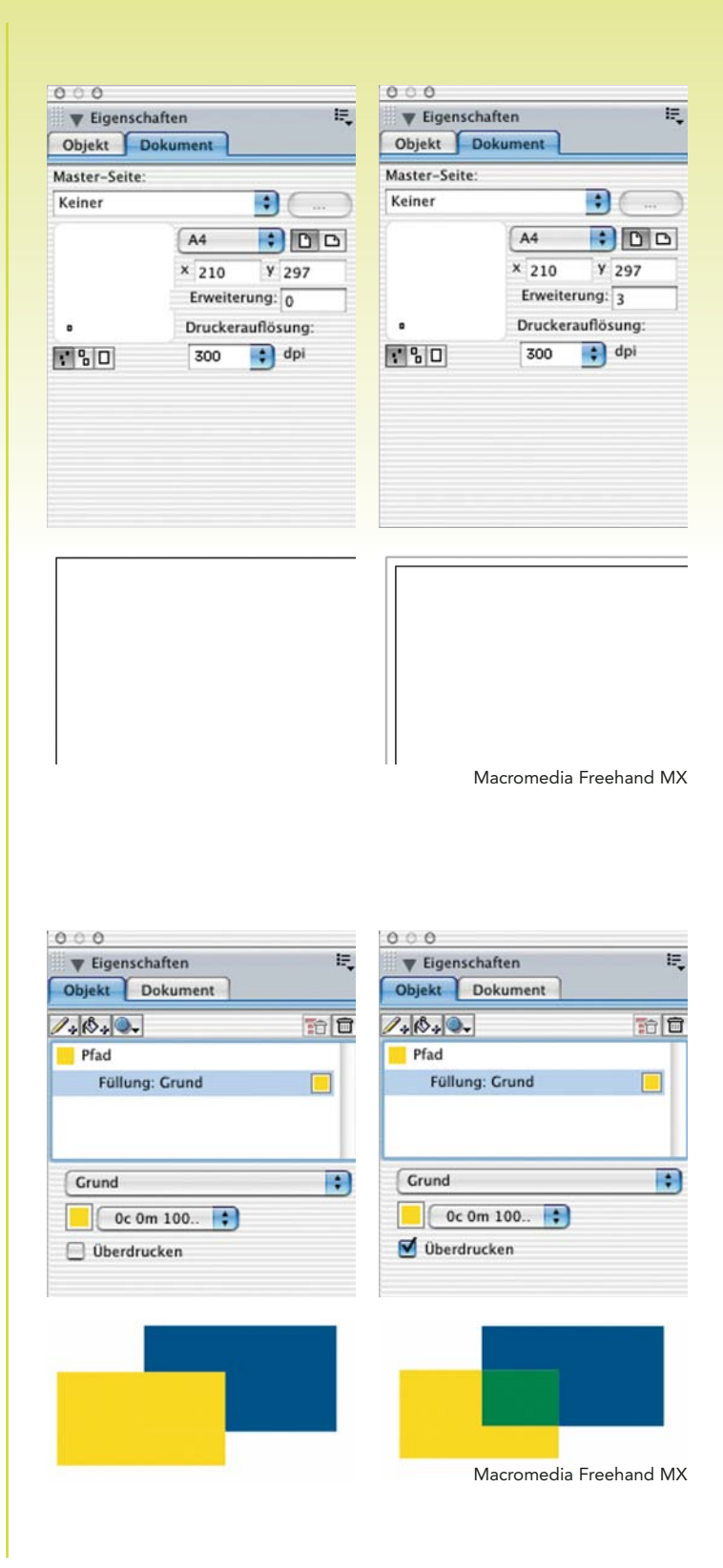

<span id="page-13-0"></span>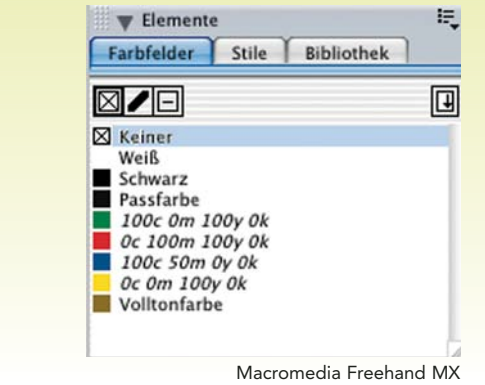

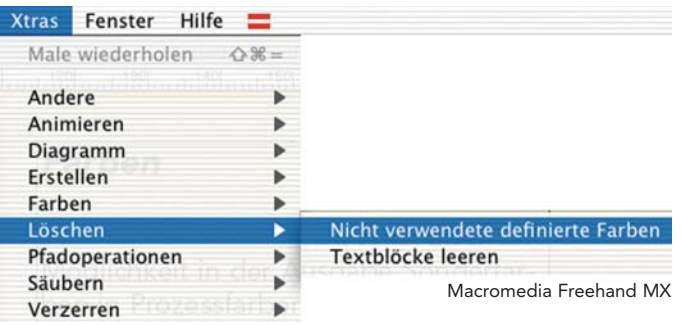

#### 2c-Schwarz

4c-Schwarz

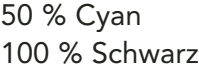

## 50 % Cyan 30 % Magenta

15 % Gelb 100 % Schwarz

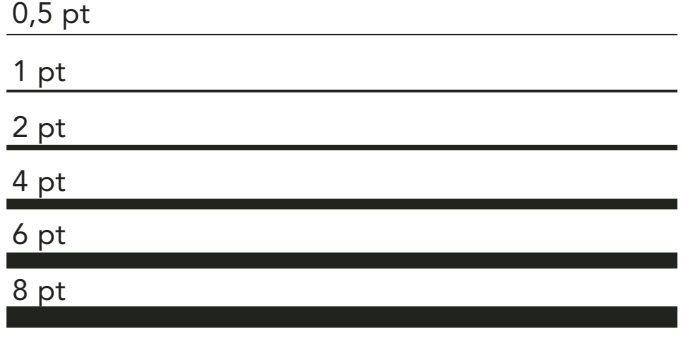

## Farben

Macromedia Freehand besitzt zwar die Möglichkeit in der Ausgabe Sonderfarben in Prozessfarben zu konvertieren jedoch sollte darauf geachtet werden keine Farben in der Palette zu haben, die keine Verwendung im Dokument finden (z.B. 3 unterschiedliche Sonderfarben, wobei nur eine verwendet wird.). Um nicht verwendete Farben in Freehand automatisch zu löschen gehen Sie unter" Xtras/Löschen/Nicht verwendete definierte Farben". Dies sollte vor der Weitergabe an die Druckerei durchgeführt werden.

#### geschöntes Schwarz

Als geschöntes Schwarz, wird ein Schwarz bezeichnet, welches auf Flächen angewendet, diesen mehr Tiefe verleiht. Achtung: Ein geschöntes Schwarz darf nur auf Vollflächen angewendet werden. Texte und gerasterte Flächen (z.B. 50 % geschöntes Schwarz) sind nicht zulässig. Es gibt zwei Arten des geschönten Schwarz (siehe links).

# Linien

Haarlinien können im Druck ausfallen und müssen vermieden werden. Linien sollten eine Mindeststärke von 0,5 pt oder 0,18 mm haben.

<span id="page-14-0"></span>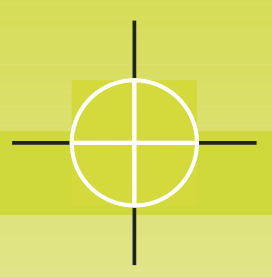

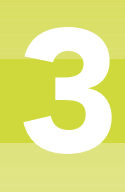

## Logos

Um aus Macromedia Freehand Logos zu exportieren, muss folgendes beachtet werden:

- 1. Nicht verwendete Farben mit dem Befehl "Xtras/Löschen/Nicht verwendete definierte Farben" löschen.
- 2. Nicht verwendete leere Textblöcke mit dem Befehl "Xtras/Löschen/ Textblöcke leeren" löschen.
- 3. Mit "Apfel+A" das gesamte Dokument markieren und den Text unter "Text/In Pfade konvertieren" in Pfade umwandeln. Dies ist notwendig, da es bei der Ausgabe zu Problemen mit Schriften kommen kann, die in einem EPS-Dokument integriert sind. Die Option "In Pfade konvertieren" beeinträchtigt die Qualität nicht.
- 4. Unter "Datei/Exportieren" das Logo als Macintosh EPS exportieren.

# Für Ausgabe erfassen

Die Option "Für Ausgabe erfassen" erleichtert das Zusammenfügen aller für die Druckerei wichtigen Daten in einem Ordner. Die Schaltfläche befindet sich unter "Datei/Für Ausgabe erfassen". In den angegebenen Ordner werden das Dokument, alle verwendeten Bilder, Schriften, sowie ein Textdokument, welches Informationen über das Dokument beinhaltet, gespeichert. Um eine Übernahme gewährleisten zu können, muss das Macromedia Freehand Dokument im Format 8, 9, oder 10 abgespeichert werden.

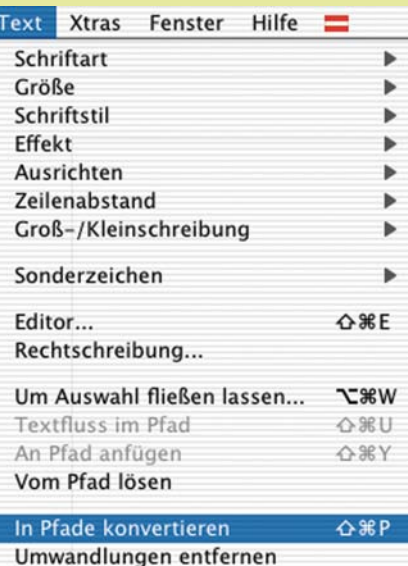

Macromedia Freehand MX

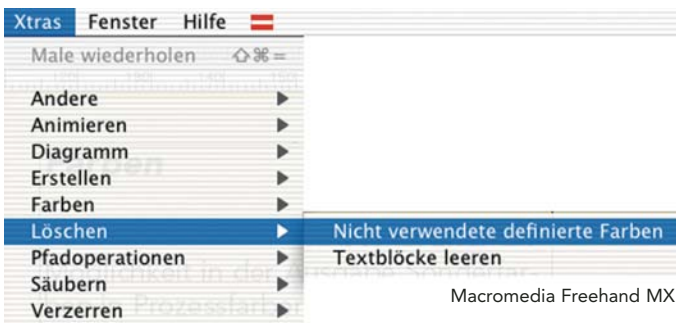

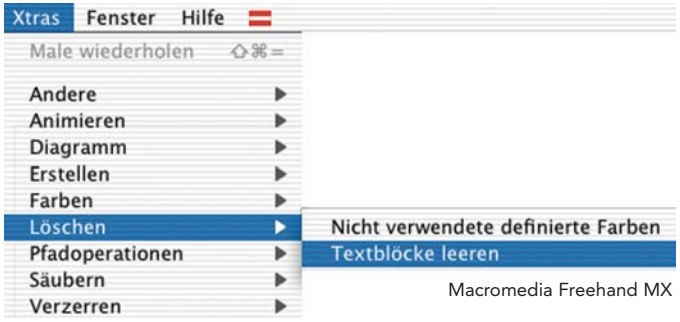

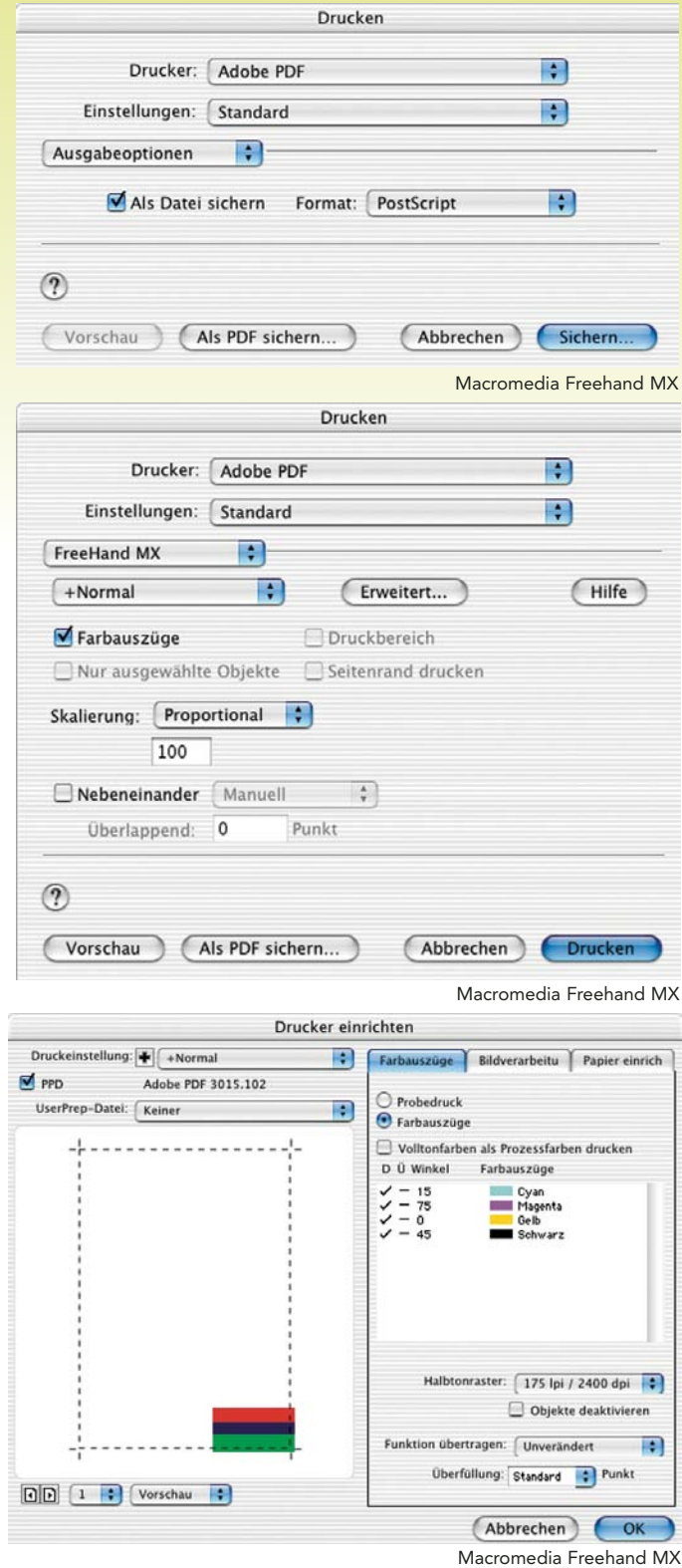

# Abspeichern der PostScript-**Datei**

Um eine optimale PDF-Datei für den Druckprozess zu erhalten, ist es erforderlich schon in der Ausgabe die Einstellungen zur Erstellung einer Post-Script-Datei zu berücksichtigen. Gehen Sie dazu wie folgt vor:

- 1. Datei/Drucken
- 2. Unter Ausgabeoptionen "Als Datei sichern/PostScript" aktivieren.
- 3. Unter Freehand MX bei Bedarf Farbauszüge aktivieren. Beachten Sie hier, dass die Skalierung auf Proportional und 100 eingestellt ist. Sollte dies auf Papiergröße eingestellt sein, wird das Dokument automatisch auf die Papiergröße skaliert. Klicken Sie als nächstes auf Erweitert.
- 4. Unter Farbauszüge können Sie nun bei einem mehrfärbigen Dokument die Auszüge aktivieren, sowie deren Rasterwinkelung einstellen. Des Weiteren ist es Ihnen möglich, noch vorhandene Volltonfarben in Prozessfarben zu konvertieren. Unter Halbtonraster können Sie auch noch die Rasterhäufigkeit einstellen. Diese sollte im Normalfall auf die höchst mögliche Stufe eingestellt werden.

*styria* PRINTSHOP

<span id="page-15-0"></span>3

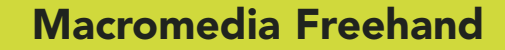

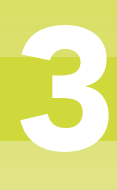

# <span id="page-16-0"></span>*Ausgabe als Pdf*

- 5. Unter Bildverarbeitung haben Sie die Möglichkeit Druckmarken zu setzen. Ist ein Dokument abfallend, so sind die Zuschnittsmarkierungen zu aktivieren. Bei mehrfärbigen Dokumenten, die in Auszügen ausgegeben werden, ist es notwendig die Farbauszugsnamen zu aktivieren. Die Ausrichtungsmarkierungen können bei mehrfärbigen Dokumenten optional hinzugeschalten werden. Dateiname und Datum können optional hinzugeschalten werden.
- 6. Unter Papier einrichten ist das Papierformat einzustellen. Sollte es sich um ein abfallendes Dokument handeln, so ist das Papierformat dementsprechend zu vergrößern. Aktivieren Sie unter Papierformat die Schaltfläche "Benutzerdefiniert" und geben Sie hier die Dokumentgröße plus 24 mm in der Höhe und der Breite hinzu. Sollte Ihr Drucker die Einstellung Benutzerdefiniert nicht unterstützen, so aktivieren Sie ein ähnlich großes Papierformat.
- 7. Bestätigen Sie die Eingaben mit OK und unter Sichern geben Sie einen Speicherort, sowie den Dateinamen an.

#### [Für die Einstellungen des Acrobat](#page-20-0) Distiller klicken Sie hier.

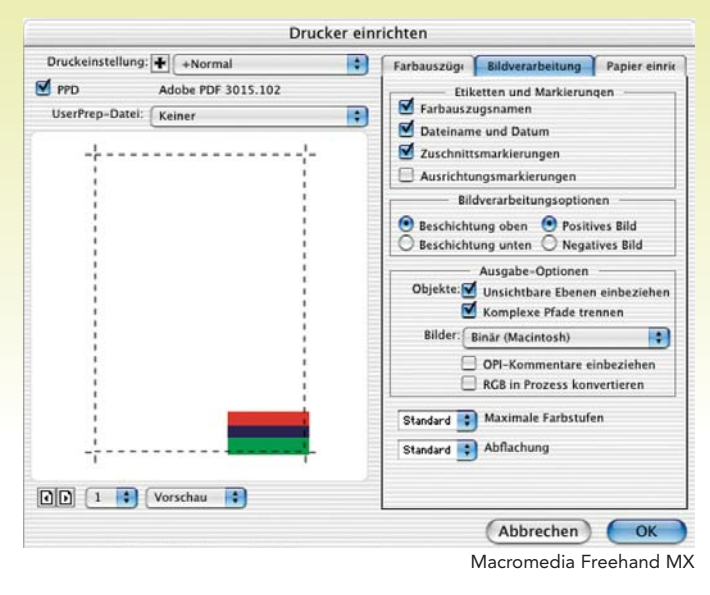

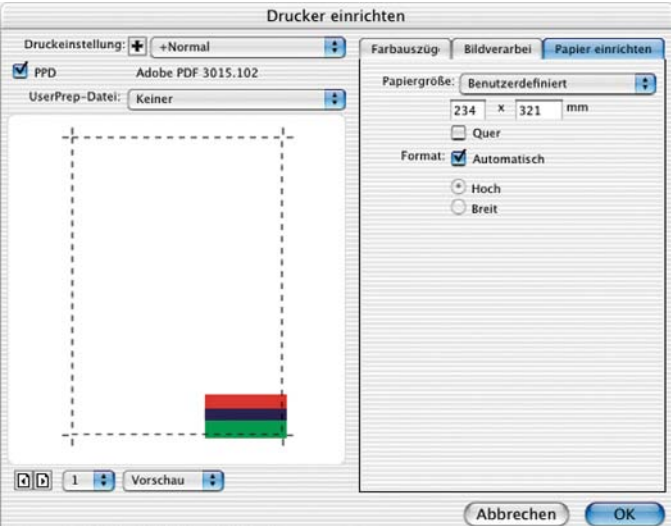

Macromedia Freehand MX

# <span id="page-17-0"></span>Adobe Illustrator

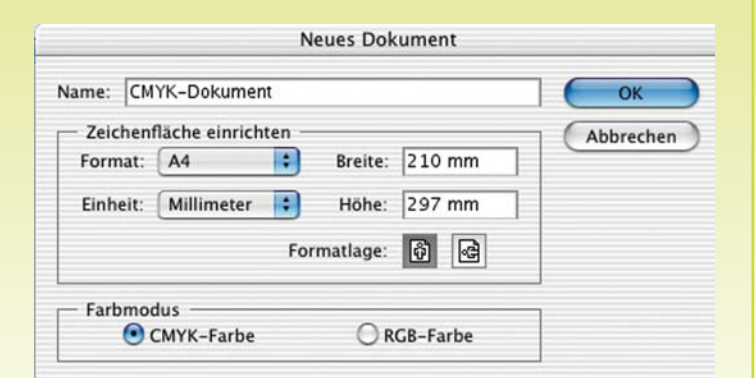

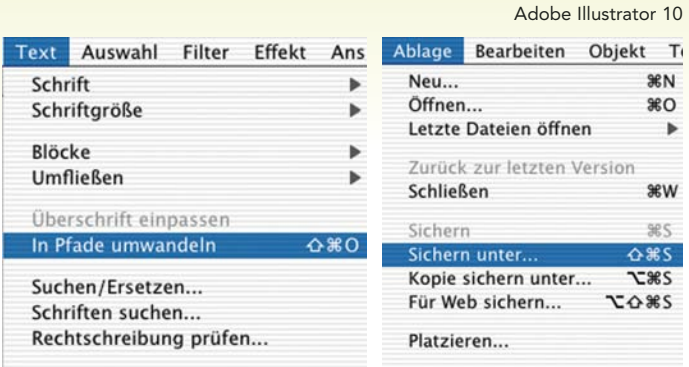

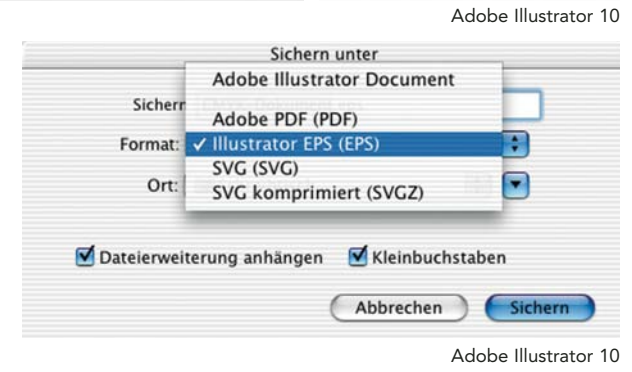

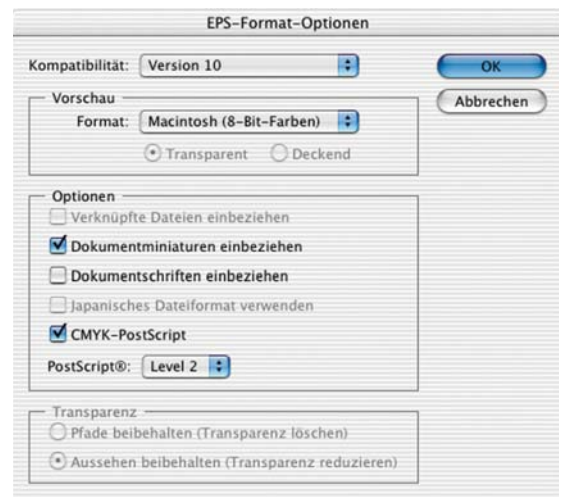

Adobe Illustrator 10

# *Allgemein*

Programmversionen der Druckerei Styria Printshop GmbH: Mac: Adobe Illustrator 10 PC: Adobe Illustrator 10

## Dokumenterstellung

Da im Printbereich der RGB-Farbraum unzulässig ist, muss bei der Erstellung eines neuen Dokumentes der Farbmodus auf "CMYK-Farbe" gestellt werden.

## Logos

Um aus Adobe Illustrator Logos zu exportieren, muss folgendes beachtet werden:

- 1. Mit "Apfel+A" das gesamte Dokument markieren und den Text unter "Text/In Pfade umwandeln" in Pfade konvertieren. Dies ist notwendig, da es bei der Ausgabe zu Problemen mit Schriften kommen kann, die in einem EPS-Dokument integriert sind. Die Option "In Pfade umwandeln" beeinträchtigt die Qualität nicht.
- 2. Unter "Ablage/Sichern unter" das Logo als Illustrator EPS exportieren.

<span id="page-18-0"></span>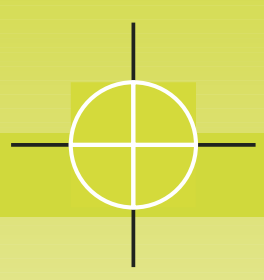

4

## Linien

Haarlinien können im Druck ausfallen und müssen vermieden werden. Linien sollten eine Mindeststärke von 0,5 pt oder 0,18 mm haben.

# Abspeichern der PostScript-**Datei**

Um eine optimale PDF-Datei für den Druckprozess zu erhalten, ist es erforderlich schon in der Ausgabe die Einstellungen zur Erstellung einer Post-Script-Datei zu berücksichtigen. Gehen Sie dazu wie folgt vor:

- 1. Datei/Drucken
- 2. Unter Ausgabeoptionen "Als Datei sichern/PostScript" aktivieren.
- 3. Unter Adobe Illustrator 10 die Ausgabe bei Bedarf auf Farbauszüge stellen.

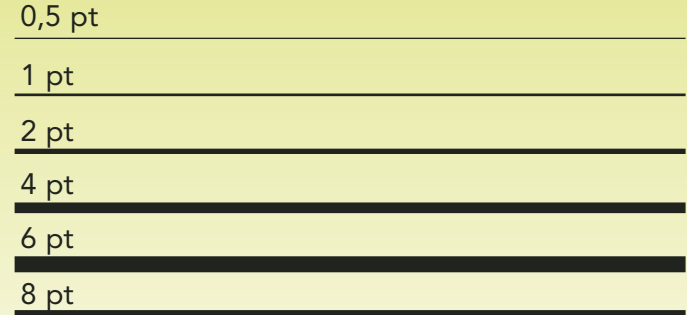

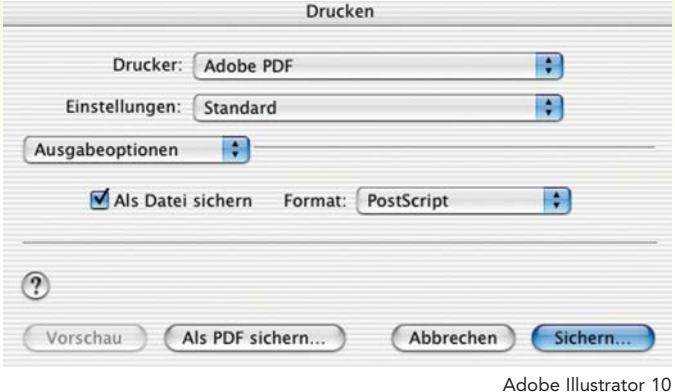

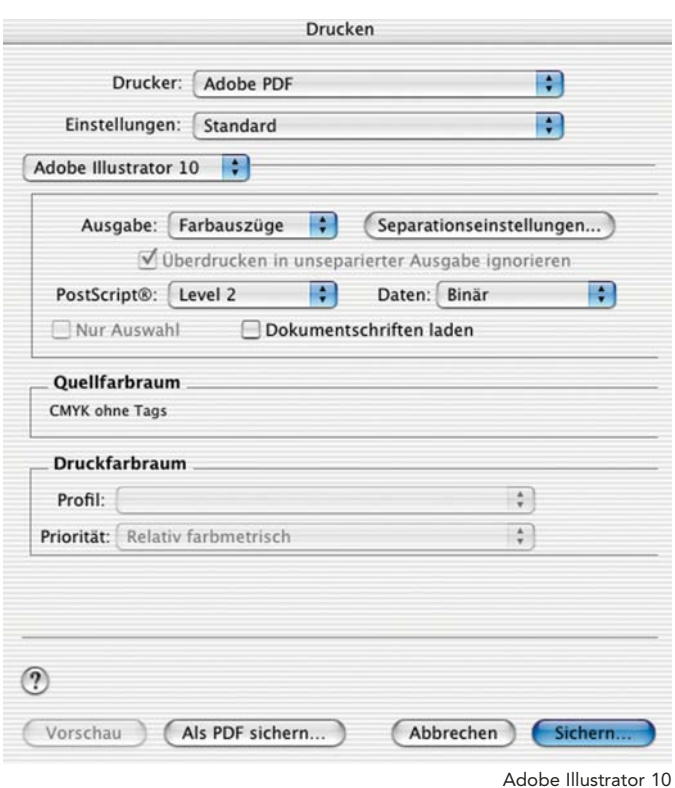

# <span id="page-19-0"></span>Adobe Illustrator

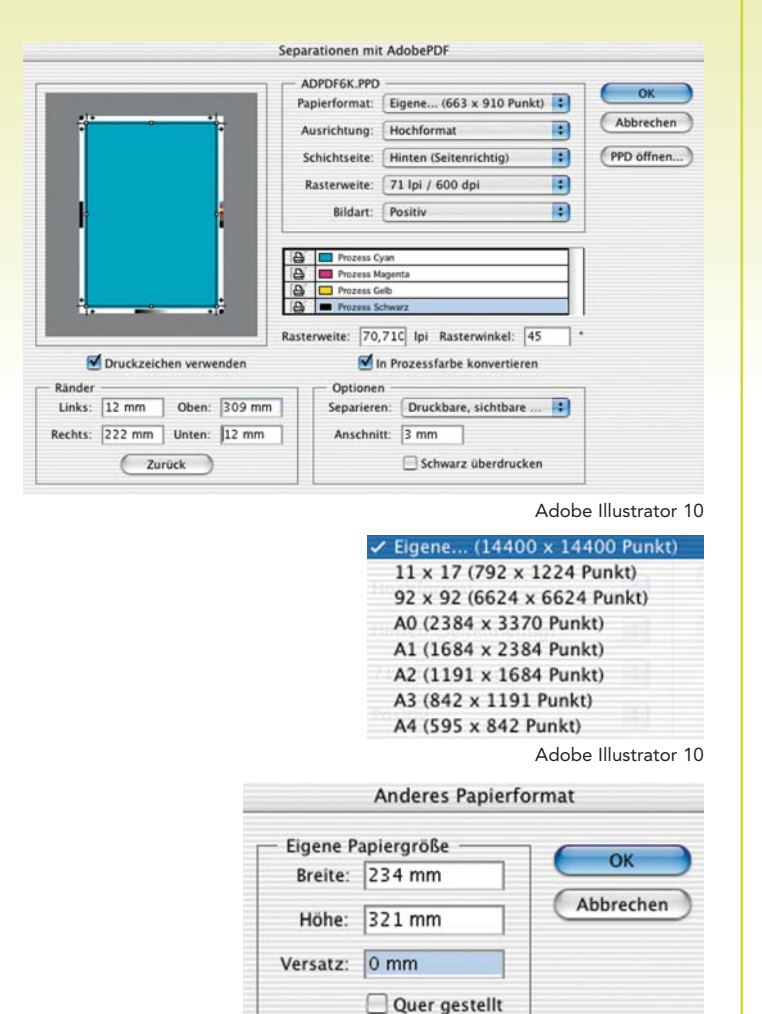

Adobe Illustrator 10

# *Ausgabe als Pdf*

4. Unter Separationseinstellungen haben Sie nun die Möglichkeit das Papierformat, den Anschnitt, sowie die Farbseparationseinstellungen zu ändern.

Sollte das Dokument abfallend sein, so ist das Papierformat um 24 mm in der Seitenbreite sowie -höhe zu vergrößern. Klicken Sie dazu auf Papierformat/Eigene. Geben Sie hier das gewünschte Papierformat ein und Bestätigen Sie mit OK.

Durch Aktivierung der Schaltfläche "Druckzeichen verwenden" werden die Beschnittzeichen hinzugeschalten.

Handelt es sich um ein abfallendes Dokument, so muss dies unter "Ränder" berücksichtigt werden. Des Weiteren ist unter "Anschnitt" die Druckranderweiterung, welche 3 mm betragen sollte, einzutragen.

5. Bestätigen Sie die Eingaben mit OK und unter Sichern geben Sie einen Speicherort, sowie den Dateinamen an.

#### [Für die Einstellungen des Acrobat](#page-20-0) Distiller klicken Sie hier.

<span id="page-20-0"></span>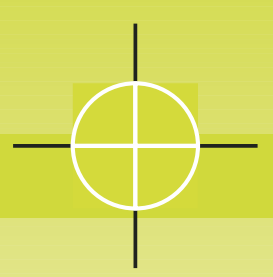

E

Programmversionen der Druckerei Styria Printshop GmbH: Mac: Adobe Acrobat 4.0, 5.0 PC: Adobe Acrobat 4.0, 5.0

# Abspeichern eines Pdf

Es empfiehlt sich immer zuerst eine Postscript-Datei zu erstellen, um diese danach im Acrobat Distiller zu konvertieren.

Im folgenden Teil finden Sie die notwendigen Distiller-Einstellung zur Erstellung einer druckfertigen Pdf-Datei. Unter Voreinstellungen/Adobe Pdf-Einstellungen bearbeiten können Sie die notwendigen Einstellungen vornehmen.

#### Einstellungen Allgemein

Hier können Sie die Kompatibilität des Pdf einstellen. Diese sollte auf Acrobat 5.0 oder 4.0 gestellt werden. Die Auflösung sollte möglichst hoch sein, da es sich nach der Konvertierung um ein druckfertiges Pdf handeln soll. Beim Standardpapierformat ist das Ausgabepapierformat einzugeben, d.h. wenn Sie im QuarkXPress ein Ausgabepapierformat von 234 mm x 321 mm haben, müssen Sie dieses auch hier unter Standardpapierformat einstellen. Es ist noch zu beachten, dass unter Einheit "Zentimeter" eingestellt ist.

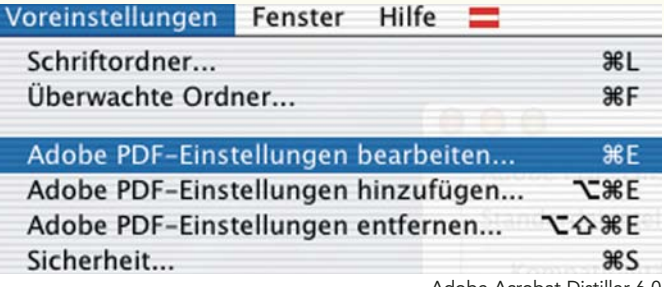

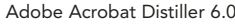

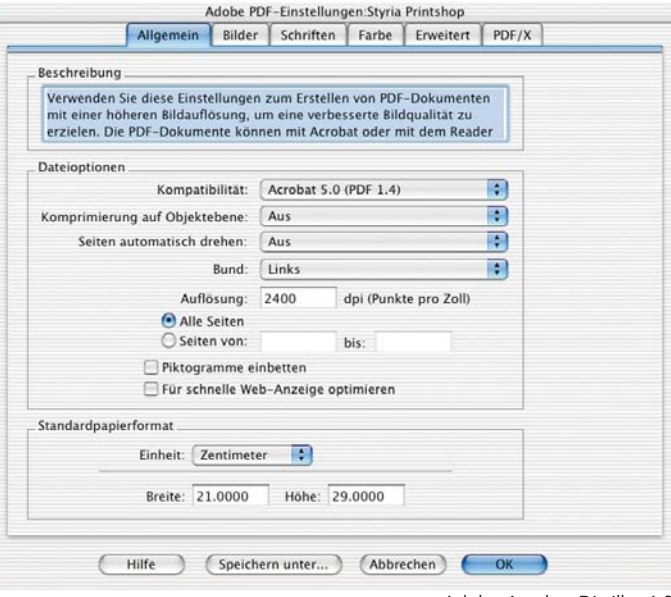

Adobe Acrobat Distiller 6.0

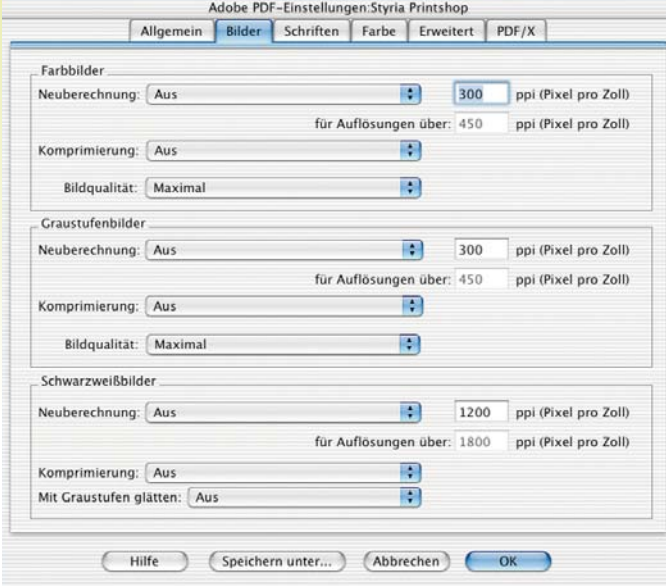

Adobe Acrobat Distiller 6.0

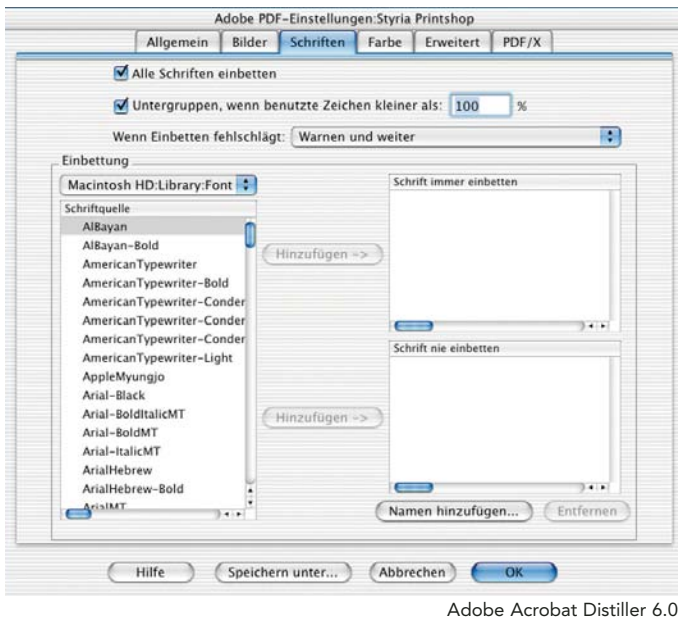

#### Einstellungen Bilder

Um eine optimale Qualität der Bilder voraussetzen zu können sollte die Neuberechnung, sowie Komprimierung auf "Aus" gestellt sein. Die Auflösung der Farb- und Graustufenbilder soll 300 dpi betragen, die Schwarzweißbilder 1200 dpi.

## Einstellungen Schriften

Hier ist die Option "Alle Schriften einbetten" anzuwählen

*styriaPRINTSHOP* 

5

<span id="page-22-0"></span>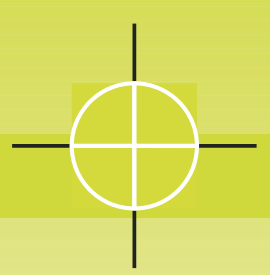

# Adobe Acrobat Distiller

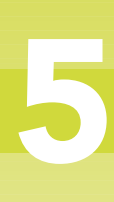

#### Einstellungen Farbe

Unter Farbe ist es wichtig "Farbe nicht ändern" eingestellt zu haben. Die Wiedergabemethode sollte Standard sein, da dies ein verändern der Farben ausschließt.

#### Einstellungen Erweitert

Die Einstellungen für Erweitert entnehmen Sie bitte dem Screenshot auf der linken Seite.

#### Einstellungen PDF/X

PDF/X sollte ausgeschaltet sein.

#### Fertigstellen der Pdf

Unter "Speichern unter" haben Sie nun die Möglichkeit die Einstellungen abzuspeichern. Wählen Sie diese Einstellung danach im Acrobat Distiller aus und per Drag and Drop, oder unter Datei/Öffnen, können Sie nun eine druckfertige Pdf-Datei erstellen.

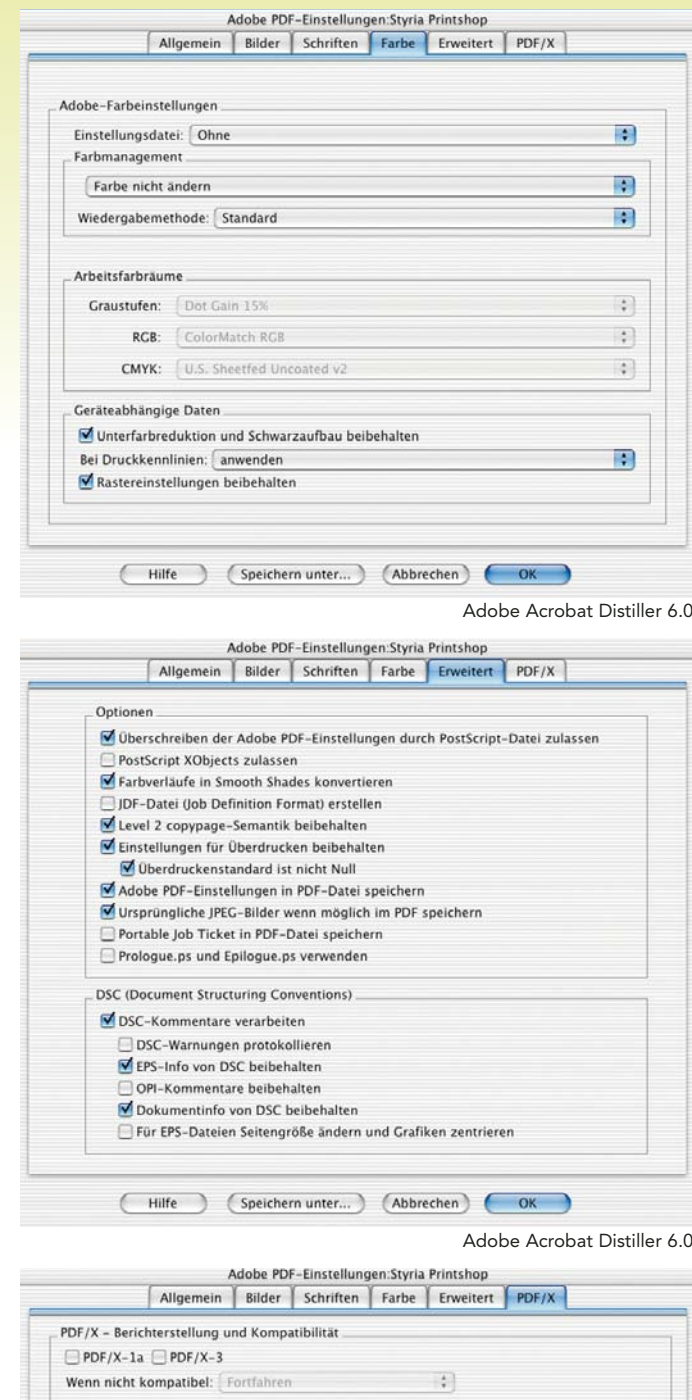

Adobe Acrobat Distiller 6.0

<span id="page-23-0"></span>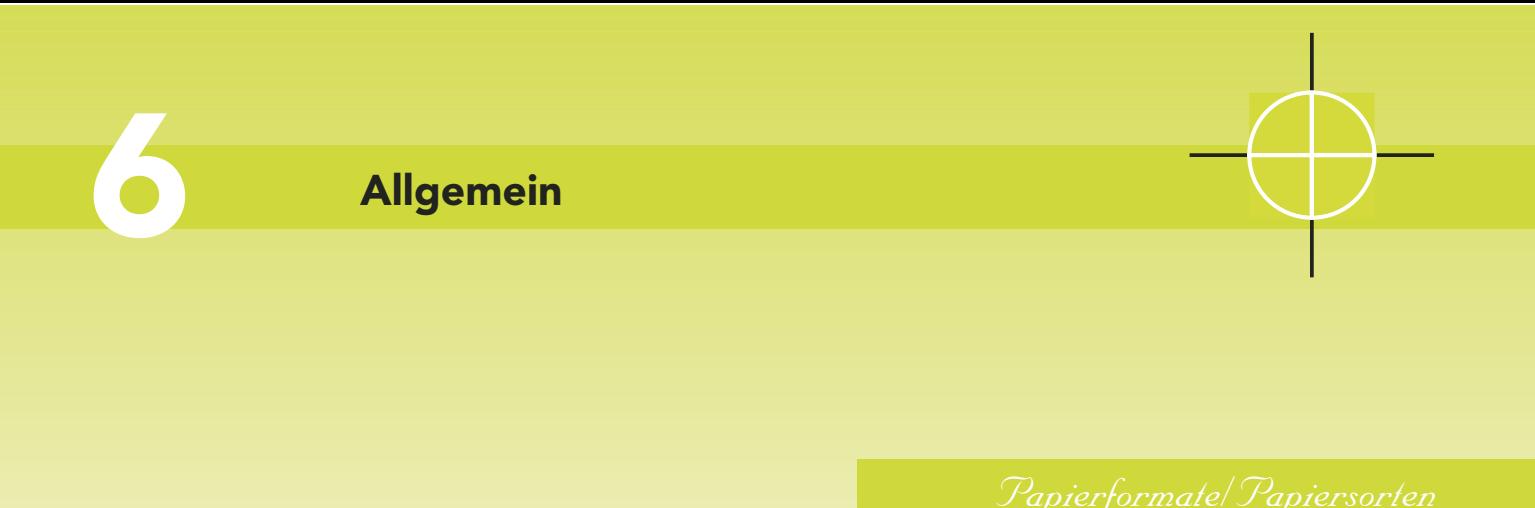

# Papierformate

Im Folgenden sind alle gängigen Papierformate der Druckindustrie aufgelistet:

#### DIN A-Reihe:

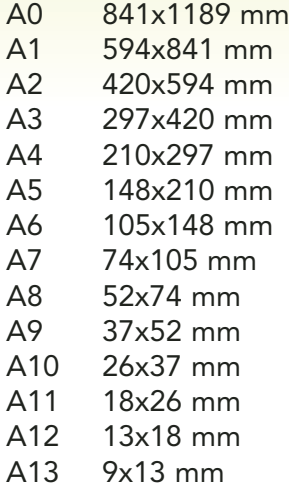

## DIN B- und C-Reihe

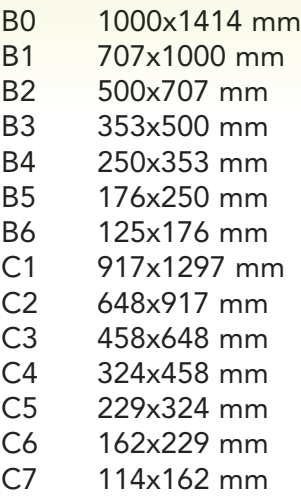

# Papiersorten

Im Offsettbereich besteht die Möglichkeit auf unterschiedlichsten Papieren zu drucken. Um ein optimales Ergebnis erzielen zu können, setzen Sie sich mit der Druckerei Styria Printshop GmbH in Verbindung und fragen Sie nach Papiermuster.

<span id="page-24-0"></span>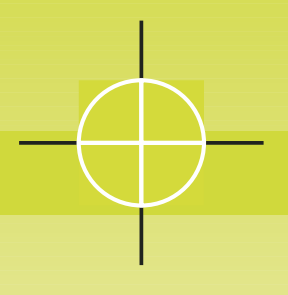

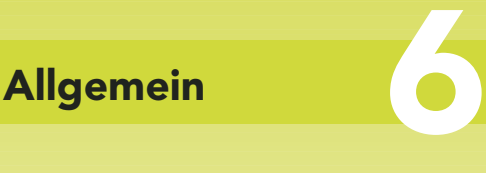

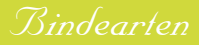

# Bindearten

Man unterscheidet folgende vier Bindearten:

- 1. Drahtheftung
- 2. Fadenheftung
- 3. Klebebindung
- 4. Spezialbindung/Spiralisieren

#### 1. Drahtheftung

Die Drahtheftung ist die am häufigsten Angewandte Bindeart bei Druckwerken. Bei der Drahtheftung wird wie der Name schon verrät, Draht für die Verbindung der einzelnen Lagen verwendet. Man unterscheidet unter zwei Arten der Drahtheftung:

#### 1.1. Heftung durch den Rücken

Sie wird bei einfachen einlagigen Druckwerken angewendet. Die Klammern werden durch den Rückenfalz gedrückt, wobei sich mehrere Bogen in einem Vorgang verbinden lassen.

#### 1.2. seitliche Heftung

Die seitliche Heftung findet zum Beispiel bei Blöcken ihre Anwendung. Die Klammern werden seitlich durch die Lagen gedrückt.

#### 2. Fadenheftung

Die Fadenheftung wird bei der Herstellung von Büchern verwendet. Wie der Name auch hier schon verrät, wird für die Verbindung der einzelnen Lagen ein Faden benutzt.

#### 3. Klebebindung

Bei der Klebebindung wird Klebstoff dazu verwendet die einzelnen Lagen zu verbinden. Diese Vorgang wird zum Beispiel beim Binden von Taschenbüchern verwendet.

#### 4. Spezialbindung/Spiralisieren

Eine Metall- oder Plastikspirale hält die Einzelblätter zusammen.

<span id="page-25-0"></span>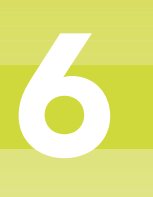

# Allgemein

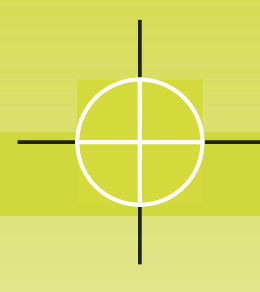

# *Falzarten*

# Falzarten

Im folgenden Teil finden Sie die Erläuterungen zu den am häufigsten vorkommenden Falzarten. Um zu den gewünschten Falzarten zu kommen benötigt man zwei Arten von Brüchen:

- Parallelbruch: Die einzelnen Brüche verlaufen parallel zueinander.
- Kreuzbruch: Die einzelnen Brüche verlaufen jeweils in einem Winkel von 90° zueinander.

#### Lagen- oder Einbruchfalz

Das Papier wird nur einmal gefaltet. Anwendungsgebiet: Produktion von 4 seitigen Broschüren, Umschläge, usw.

#### Wickelfalz

Das Papier wird bei diesem Falz "eingewickelt". Dieser Falz besteht aus zwei Parallelbrüchen. Die innen liegende Seite muss immer verkürzt sein. z.B. DIN A4 quer Wickelfalz besteht aus zwei gleich langen Seiten zu je 10 cm und einer verkürzten zu 9,7 cm. Anwendungsgebiet: Postwurfsendungen, Briefe, usw.

# Einbruchfalz

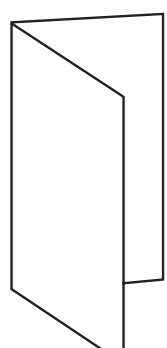

## **Wickelfalz**

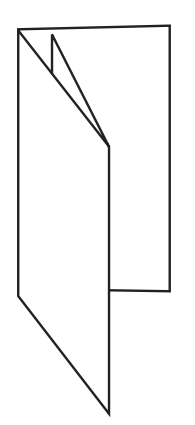

<span id="page-26-0"></span>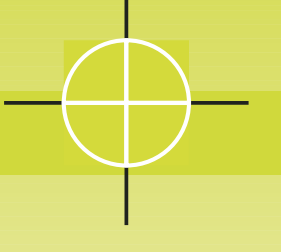

# Allgemein

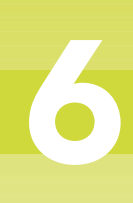

# *Falzarten*

#### Parallelfalz

Das Papier wird zweimal oder öfters gefalzt, wobei Parallelbrüche verwendet werden. Bei jeder Falzung verdoppelt sich die Seitenzahl. Anwendungsgebiet: Produkblätter, Bedienungsanleitungen, usw.

#### Zickzackfalz oder Leporellofalz

Das Papier wird abwechselnd nach vorne und hinten mit Parallelbrüchen gefalzt.

Anwendungsgebiete: Folder, Landkarten, usw.

#### Kreuzfalz

Bei dieser Falzart kommt ausschließlich der Kreuzbruch zum tragen. Anwendungsgebiete: Zeitschriften, Bücher, usw.

#### Fenster-, Tabernakel- oder Altarfalz

Bei dieser Falzart werden zwei Parallelbrüche angewendet. Das Endprodukt besteht aus einer längeren und zwei kürzeren Seiten, wobei die zwei kürzeren Seiten zusammen die Breite der längeren ergeben.

Anwendungsgebiete: Einladungen, Broschüren, usw.

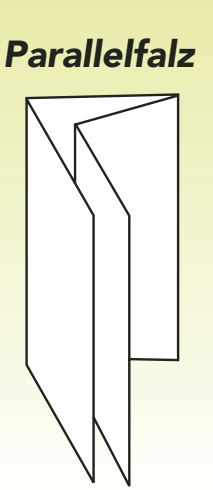

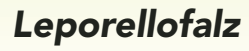

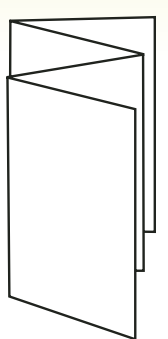

Kreuzfalz

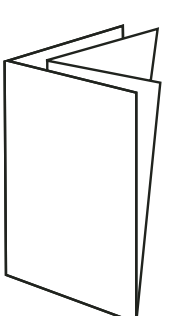

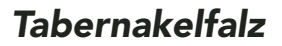

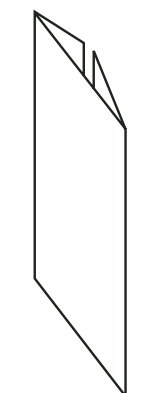

<span id="page-27-0"></span>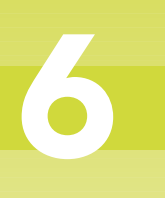

Allgemein

*Dokumentaufbau/Ausdruck, Andruck*

# Dokumentaufbau

Nach Möglichkeit sollte jeder Auftrag in einem Dokument aufgebaut werden. Das Dokument sollte nach Möglichkeit schon in der Originalgröße sein. Sollte dies nicht der Fall sein kann dies zu einer drastischen Qualitätsminderung führen. Wenn zum Beispiel die Ausgabe im Format DIN A3 erfolgen soll und das Grunddokument in DIN A4 ist, so ist eine prozentuelle Vergrößerung von 141,4 Prozent erforderlich. Dies zieht wiederum eine Vergrößerung aller Bilder um 141,4 Prozent mit sich, was bedeutet, dass sich die Auflösung der Bilder um 41,4 Prozent vermindert. Grunddokument DIN A4, Bilder 300 dpi – Ausgabegröße DIN A3, Bilder 212 dpi. Die Bildergröße sollte schon im Bildbearbeitungsprogramm der Ausgabegröße entsprechen. Es ist nicht zielführend, Bilder in dem Umbruchprogramm zu vergrößern, bzw. verkleinern. Wenn man Bilder in dem Umbruchprogramm verkleinert, führt dies nur zu unnötiger Speicherbelastung. Wenn man wiederum Bilder im Umbruchprogramm vergrößert, führt dies zu einer Qualitätsminderung. Es ist also unbedingt notwendig die Bilder in einem Bildbearbeitungsprogramm auf die Ausgabegröße und die Ausgabeauflösung zu bringen. ACHTUNG: Bilder in 72 dpi, eingefügt in ein Dokument und prozentuell verkleinert, erhöhen nicht die Auflösung. Die Bilder und Logos sollten jeweils aus einem Programm stammen. Der Umbruch sollte wiederum in einem Programm erstellt werden (z.B. Bilder aus Adobe Photoshop, Logos aus Macromedia Freehand und der Umbruch im Quark XPress).

ACHTUNG: Die Gesamtseitenanzahl muss immer durch 4 teilbar sein.

# Ausdruck, Andruck

Um eine optimale Kontrolle gewährleisten zu können, sollte jedem Auftrag ein Ausdruck beiliegen. ACHTUNG: Es kann zu Farbdifferenzen zwischen dem Ausdruck und dem Offsettdruck kommen. Es gibt die Möglichkeit sich in der Druckerei einen Andruck anzusehen. Für diese Option halten Sie bitte eine Rücksprache mit der Druckerei Styria Printshop GmbH.

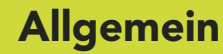

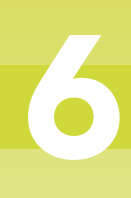

<span id="page-28-0"></span>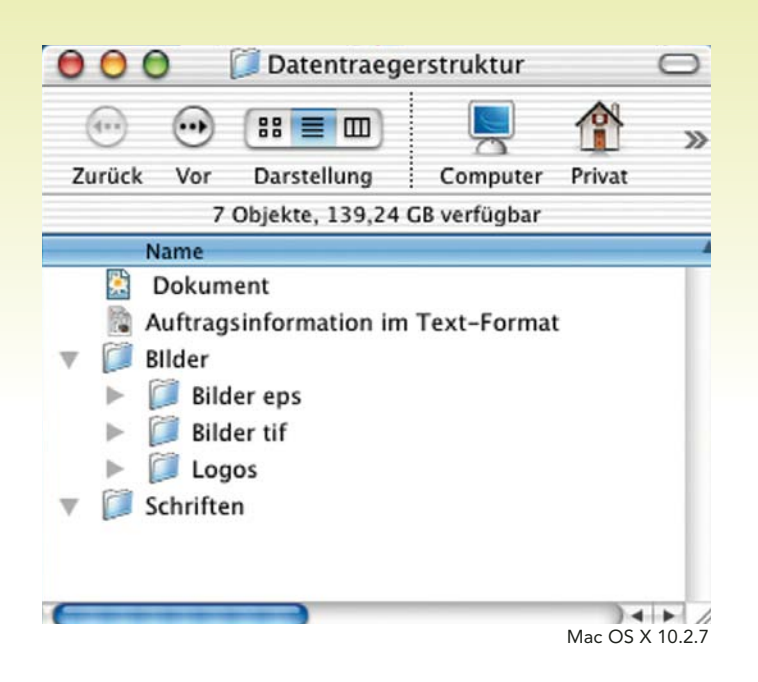

## Datenträgerstruktur

Um eine schnelle Datenübernahme gewährleisten zu können, ist es notwendig eine immer gleiche Struktur auf den Datenträgern einzuhalten. Auf dem Datenträger sollte immer eine Auftragsinformation im Text-Format beigelegt sein, die folgende Informationen enthält:

- 1. Auftragsname
- 2. Kontaktperson
- 3. Auflagenhöhe
- 4. Formatgröße
- 5. Seitenanzahl
- 6. Farbdefinition (1c, 2c, 4c, Schmuckfarben; bei Schmuckfarben ist auch noch die genaue Bezeichnung, z.B. HKS 63, anzugeben)
- 7. gewünschter Bedruckstoff
- 8. verwendete Schriften
- 9. verwendete Programme mit Angabe der Version
- 10. verwendete Bildformate (eps, tif)
- 11. Sonstige Informationen

Datenträger (betitelt mit einem eindeutigen Namen)

Dokument

Auftragsinformation im Text-Format Ordner (Bilder) Ordner (eps) Ordner (tif)

Ordner (Logos) Ordner (Schriften)

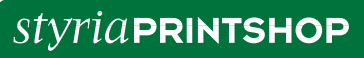

DRUCK GMBH

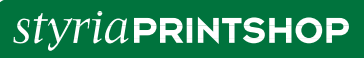

DRUCK GMBH

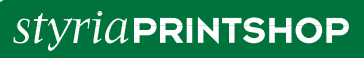

DRUCK GMBH